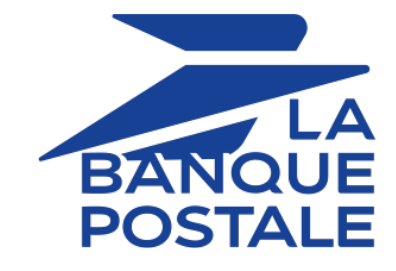

# **Successful integration of mobile payment via webview**

**Implementation Guide**

Document version 1.5

## **Contents**

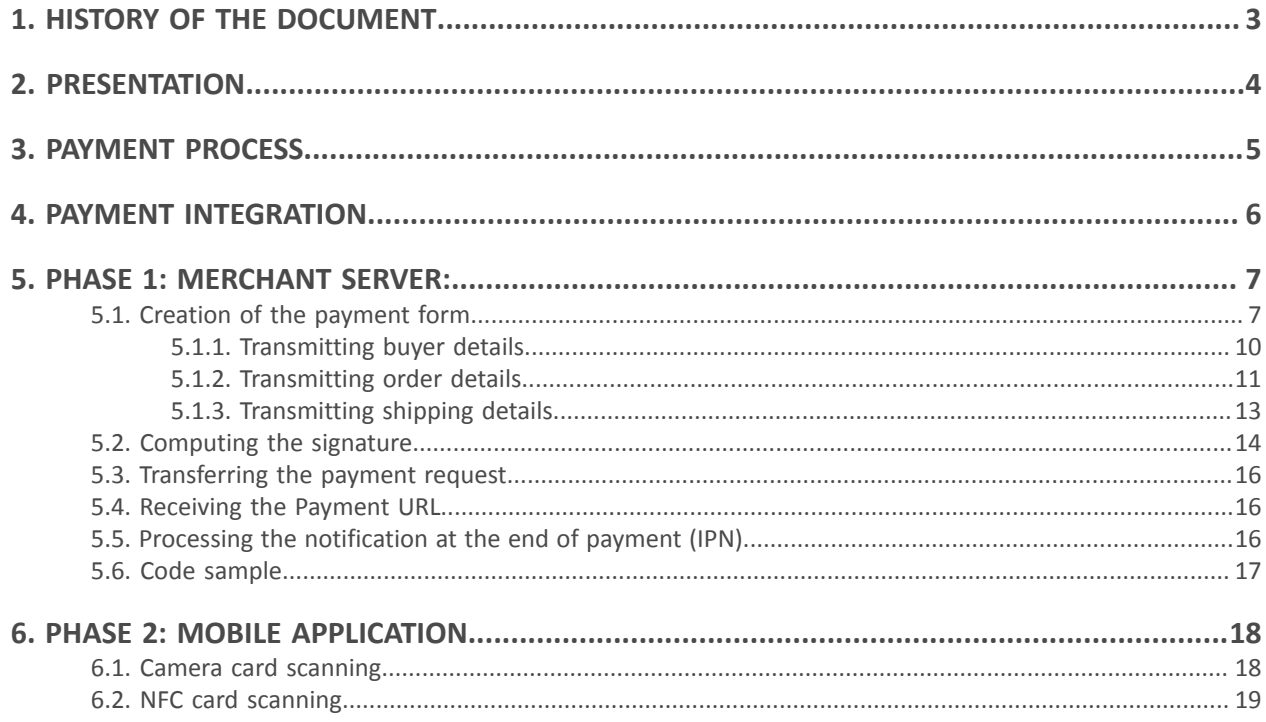

# <span id="page-2-0"></span>**1. HISTORY OF THE DOCUMENT**

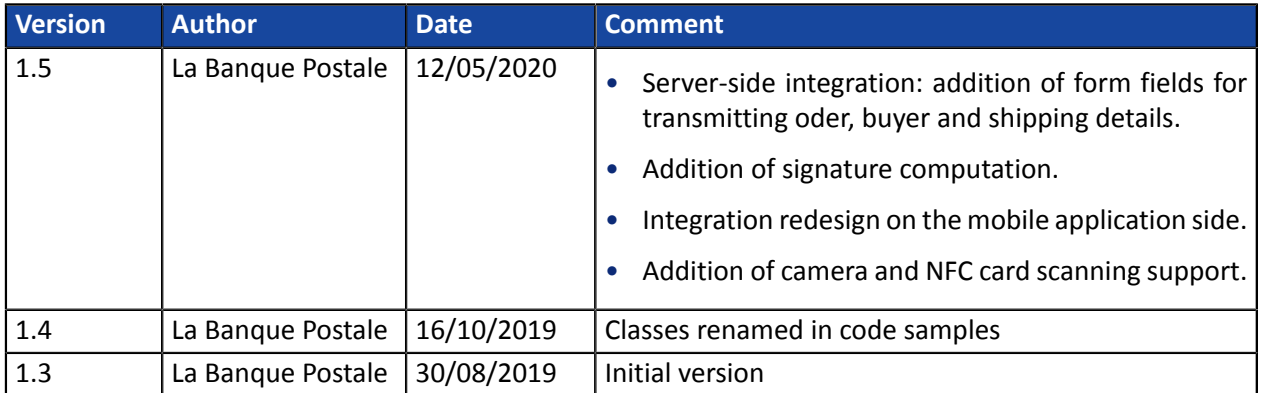

This document and its contents are confidential. It is not legally binding. Any reproduction and / or distribution of all or part of this document or its content to a third party is strictly prohibited or subject to prior written authorization from La Banque Postale. All rights reserved.

## <span id="page-3-0"></span>**2. PRESENTATION**

Scellius offers you a unique solution for integrating mobile payment into your applications.

Oursolution covers native iOS and Android applications. It is based on the use of the **webview** component.

A WebView allows to display content that is already available on the web within the application.

Thus, the Scellius solution for mobile payment via WebView offers several advantages to the merchant:

• A unique web and mobile configuration.

You can copy the payment configuration of your website.

Enabled payment methods, anti-fraud rules, etc. are included in the mobile application.

• Consistency in the display of information related to the buyer journey.

Our payment pages are responsive and, therefore, are able to adapt to the different terminals of your customers (mobile, tablet or desktop).

• High security thanks to our PCI DSS certification on the one hand, and to the 3DS management integrated in the payment path on the other hand.

**PCI DSS** (= Payment Card Industry Data Security Standard) is the security standard of the payment card industry. It is a data security standard for major payment card networkssuch as Visa, MasterCard, American Express, Discover and JCB.

## <span id="page-4-0"></span>**3. PAYMENT PROCESS**

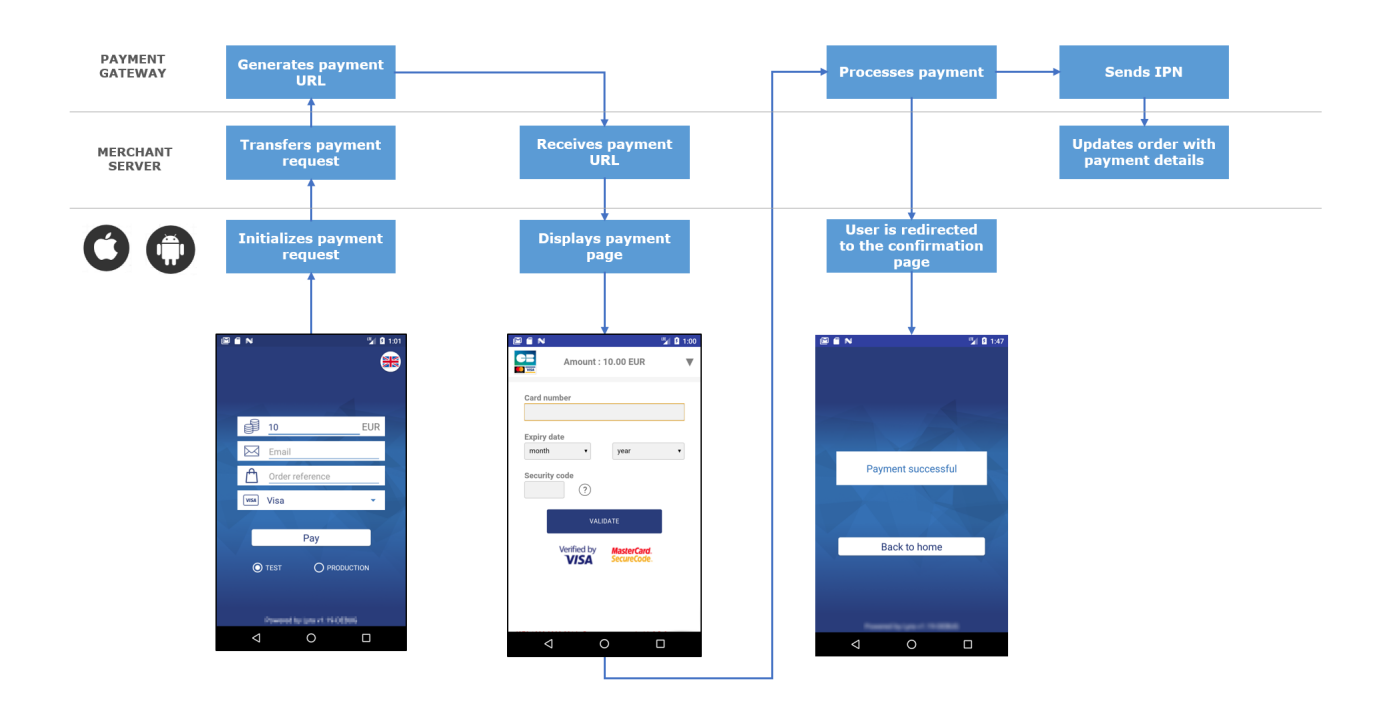

The buyer validates the shopping cart.

- **1.** The mobile application initializes a payment request via the merchant server.
- **2.** The merchant server sends a payment request to the gateway.
- **3.** The gateway generates a payment URL and returns it to the mobile application.
- **4.** The merchant server sends a payment URL to the mobile application.
- **5.** The mobile application opens the payment page in a webview.
- **6.** The buyer enters his or her card details and clicks **Validate**.
- **7.** The gateway proceeds to payment, then transmits the payment notification to the merchant server.
- **8.** The merchant server analyzes the payment result.
- **9.** The buyer is automatically redirected to the merchant application.

<span id="page-5-0"></span>Code samples are provided to facilitate integration:

**Merchant server** *<https://github.com/lyra/webview-payment-sparkjava-integration-sample>* **iOS** *<https://github.com/lyra/webview-payment-ios-integration-sample>* **Android** *<https://github.com/lyra/webview-payment-android-integration-sample>*

#### **IMPORTANT**

**Make sure you read the comments present in the readme files before you start the application. The MainActivity.kt and app-configuration.properties files must be modified following the instructions provided in the comments.**

The integration occurs in two phases:

- Integration of data exchange between the merchant server and the payment gateway.
- Integration of data exchange between the mobile application and the merchant server.

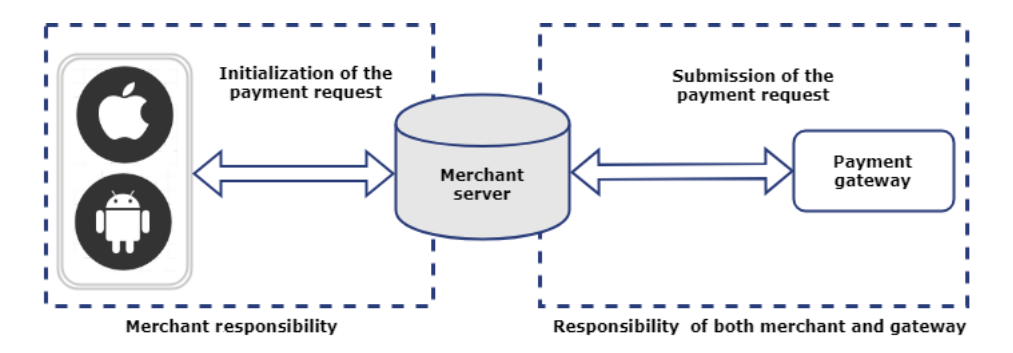

## <span id="page-6-0"></span>**5. PHASE 1: MERCHANT SERVER:**

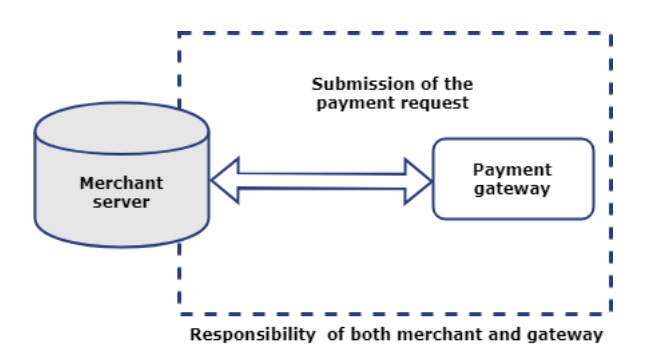

### <span id="page-6-1"></span>**5.1. Creation of the payment form**

The merchant server receives a payment request from the mobile application and must transmit it to the payment gateway.

To do this, the merchant website will generate an HTML payment form that it will post to the payment gateway.

The integrity of shared data is guaranteed by the exchange of alphanumeric signatures between the payment gateway and the merchant server.

The merchant server will transmit the alphanumeric signature in the payment form (see chapter *[Computing](#page-13-0) [the signature](#page-13-0)* on page 14).

#### **IMPORTANT**

**All the data in the form must be encoded in UTF-8. This will allow for the payment gateway to correctly interpret special characters (accents, punctuation marks, etc.).**

**Otherwise, the signature will be computed incorrectly and the form will be rejected.**

To create the payment form:

**1.** Use all the fields of the table below to build your payment request.

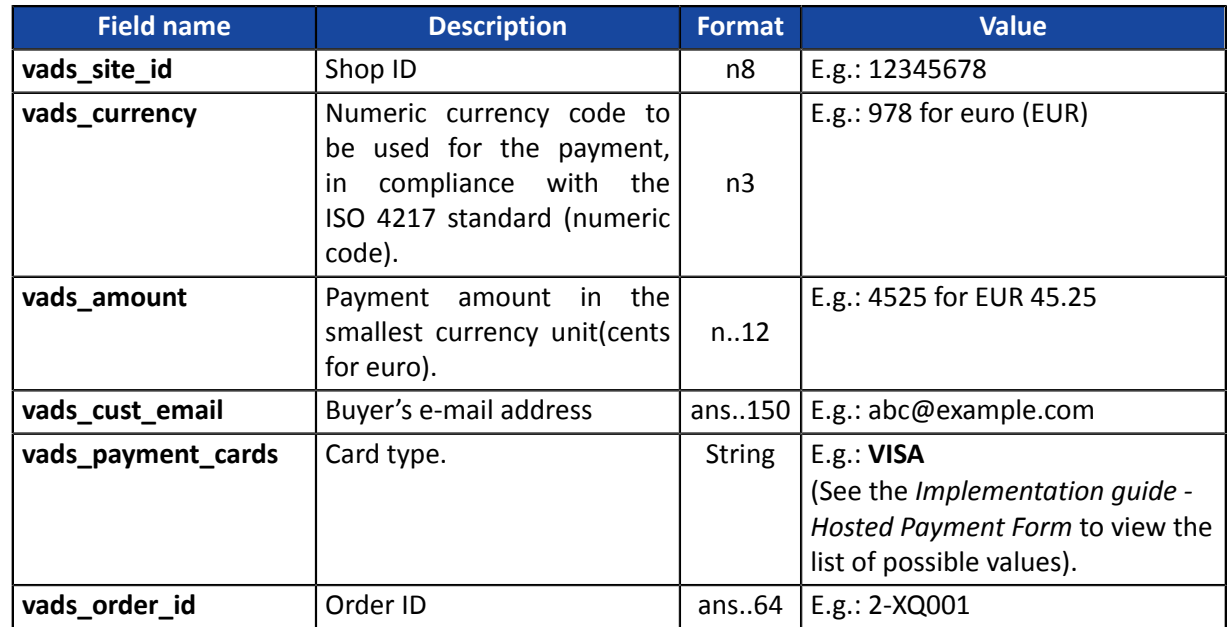

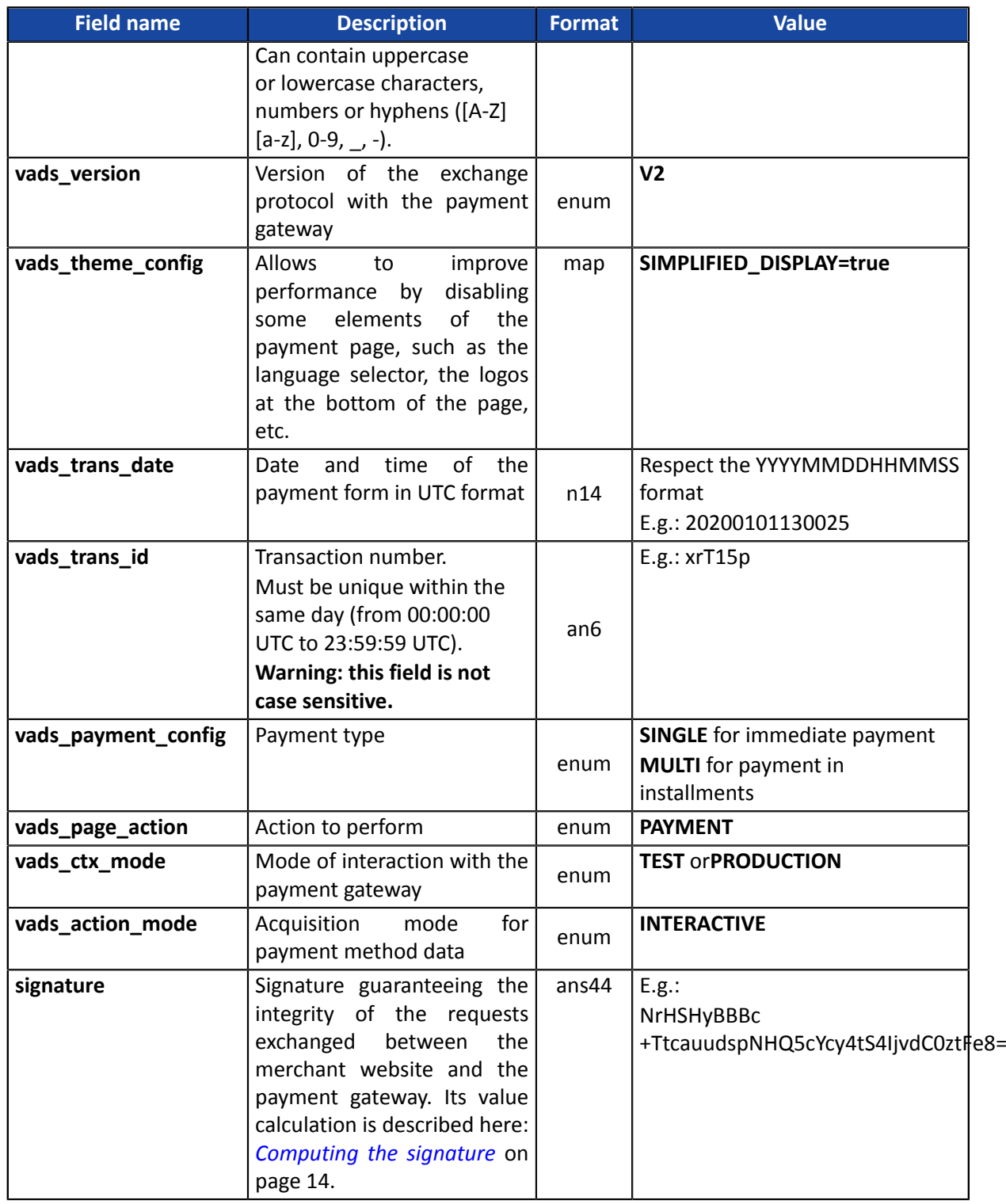

**2.** Use the fields below to manage the return to the mobile application at the end of the payment.

A payment can result in 4 different states:

- Payment accepted,
- Payment declined,
- Payment error,
- Payment abandoned by the buyer.

You must associate a URL to each status:

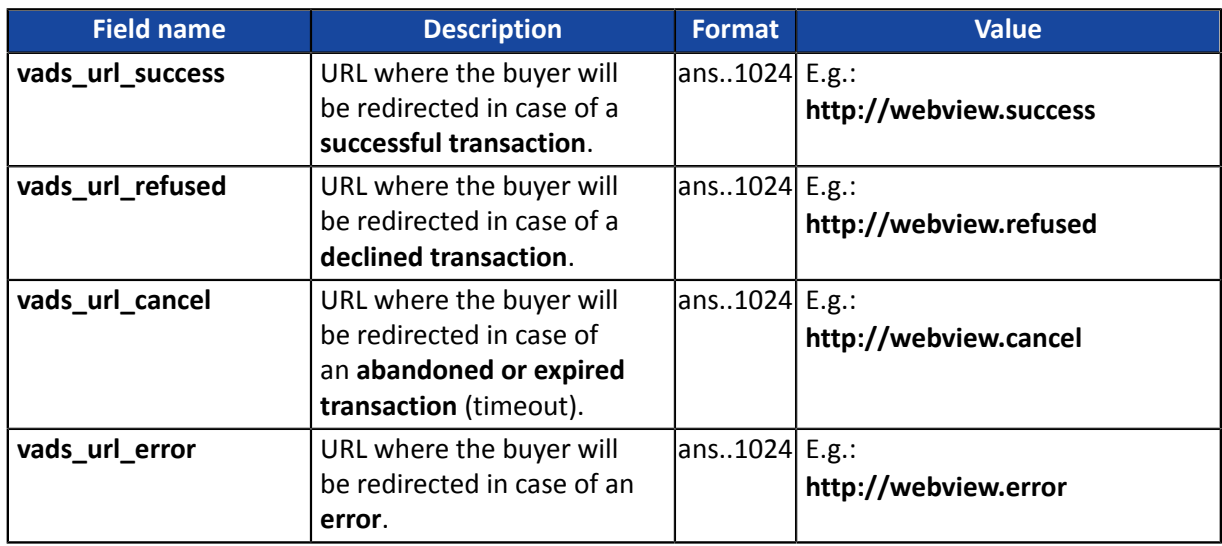

**3.** Use the fields below to configure the time of redirection to the mobile application at the end of the payment:

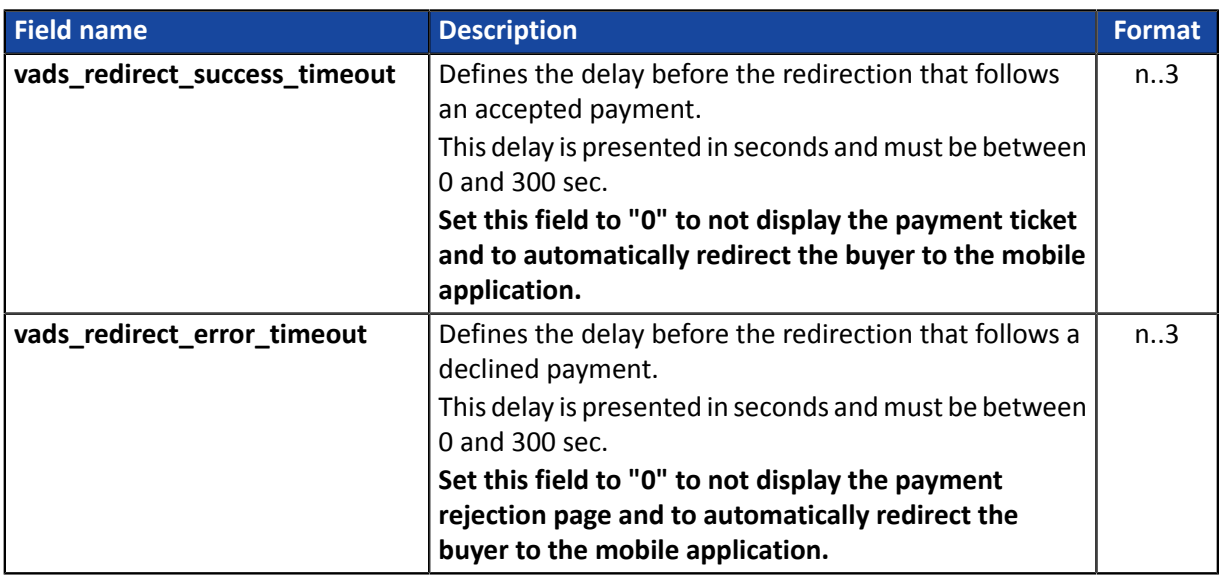

**4.** Add other optional fields according to your needs (see the following subsections).

#### <span id="page-9-0"></span>**5.1.1. Transmitting buyer details**

The Merchant can specify the buyer's billing details (e-mail address, title, phone number, etc.). This information will be used to create the invoice.

All the data transmitted via the payment form can be viewed in the transaction details in the Merchant Back Office (**Buyer** tab).

Use optional fields according to your requirements. *These fields will be returned with the response and will include the value transmitted in the form.*

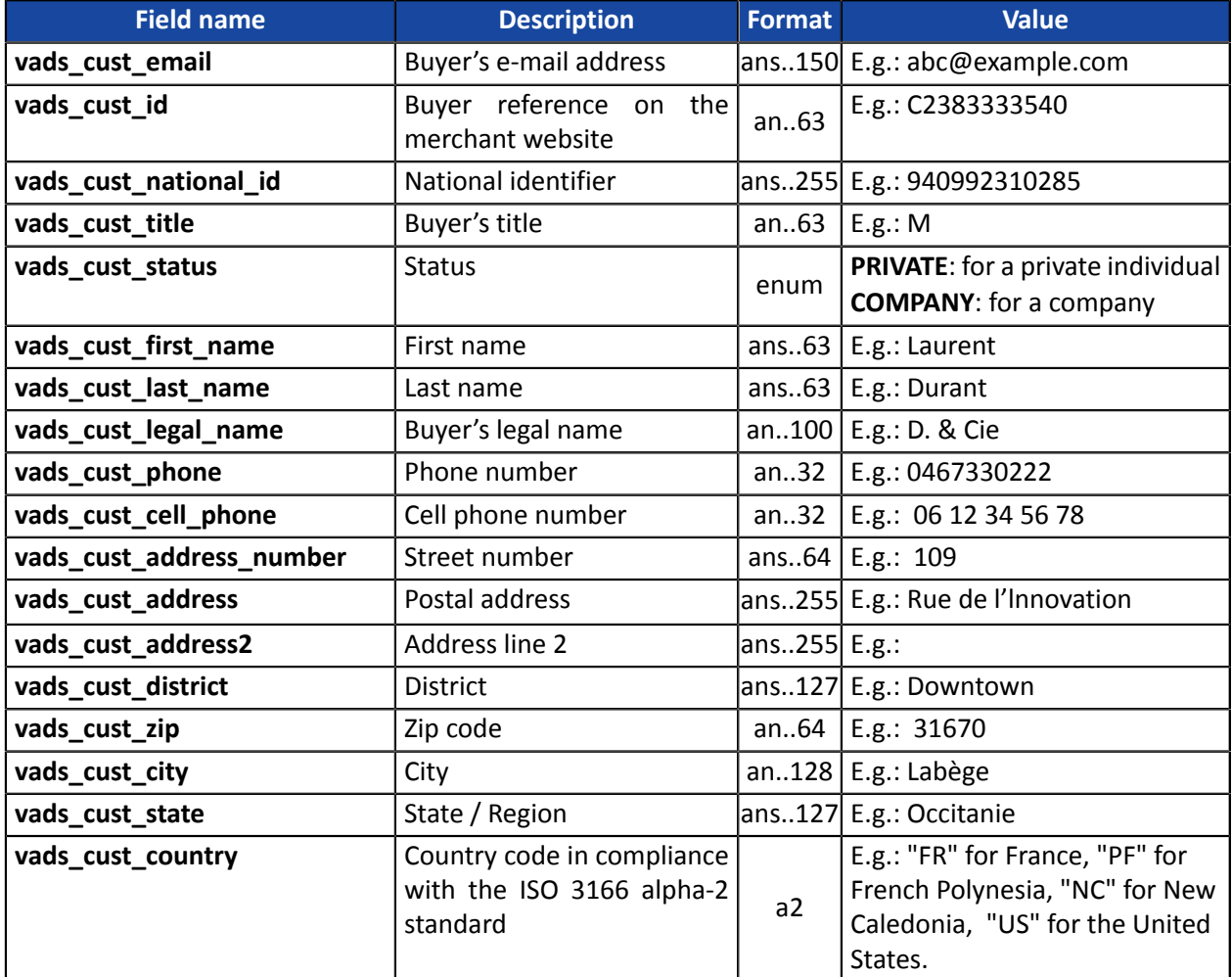

#### **Note**

**vads\_cust\_phone** and **vads\_cust\_cell\_phone** fields accept all formats:

Examples:

- 0123456789
- +33123456789
- 0033123456789
- (00.571) 638.14.00
- $\bullet$  40 41 42 42

#### <span id="page-10-0"></span>**5.1.2. Transmitting order details**

The merchant can indicate in their payment form if they wish to transfer the order details(order reference, description, shopping cart contents, etc.).

This information can be found in the transaction details in the Merchant Back Office (**Shopping cart** tab).

**1.** Use optional fields according to your requirements. These fields will be returned with the response and will include the value transmitted in the form.

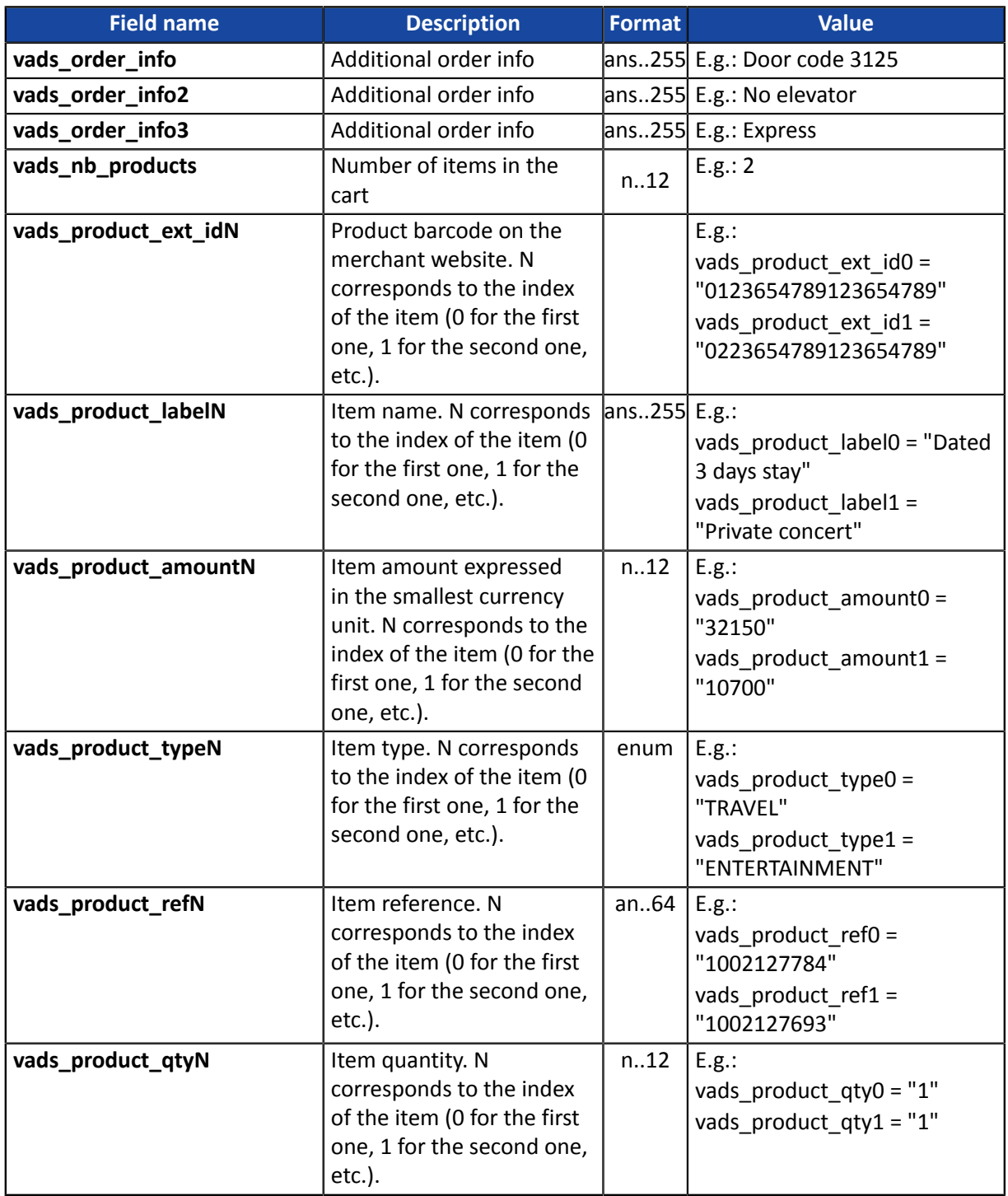

### **2.** Populate the **vads\_nb\_products** field with the number of items contained in the cart. *Note:*

*This field becomes mandatory for the shopping cart to be taken into account. When it is populated, the Shopping cart tab becomes available in the transaction details in the Merchant Back Office.*

*However, if the other fields that start with vads\_product\_ are not populated, the tab will not include any information. For this reason, when populating the vads\_nb\_products field, it becomes mandatory to populate the other fields that start with vads\_product\_.*

**3.** Populate the **vads\_product\_amountN** field with the amount for the items in the cart, using the smallest currency unit.

N corresponds to the index of the item (0 for the first one, 1 for the second one, etc.).

**4.** Populate **vads\_product\_typeN** with the value corresponding to the item type.

N corresponds to the index of the item (0 for the first one, 1 for the second one, etc.).

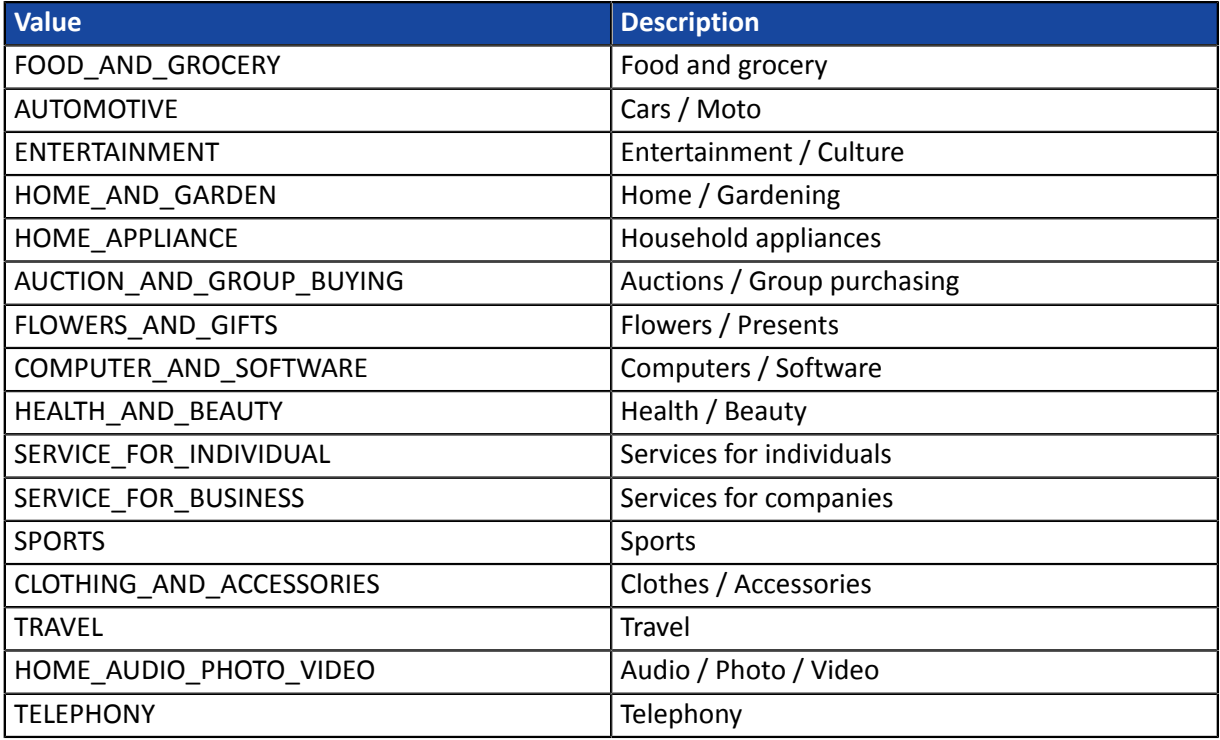

**5.** Populate **vads\_product\_labelN** with the name of each item contained in the cart.

N corresponds to the index of the item (0 for the first one, 1 for the second one, etc.).

- **6.** Populate **vads\_product\_qtyN** with the quantity of each item contained in the cart. N corresponds to the index of the item (0 for the first one, 1 for the second one, etc.).
- **7.** Populate **vads\_product\_refN** with the reference of each item contained in the cart. N corresponds to the index of the item (0 for the first one, 1 for the second one, etc.).
- **8.** Check the value of the **vads\_amount** field. It must correspond to the total amount of the order.

#### <span id="page-12-0"></span>**5.1.3. Transmitting shipping details**

The merchant can transmit the buyer's shipping details (e-mail address, title, phone number etc.).

This information can be found in the transaction details in the Merchant Back Office (**Shipping tab**).

Use optional fields according to your requirements. *These fields will be returned with the response and will include the value transmitted in the form.*

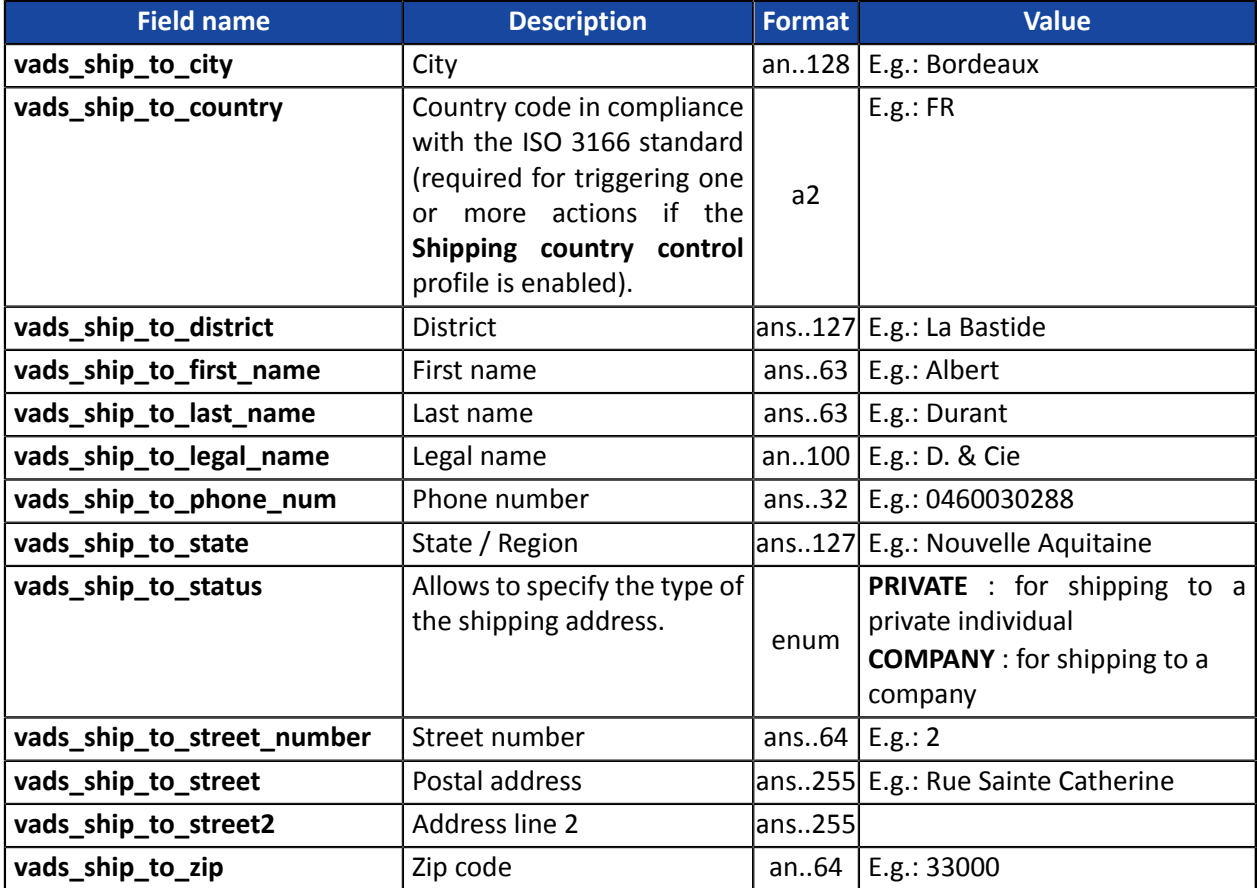

### <span id="page-13-0"></span>**5.2. Computing the signature**

To be able to compute the value of the **signature** field, you must have:

- all the fields that start with **vads\_**
- the signature algorithm chosen in the shop configuration
- the **key**

The value of the key is available in your Merchant Back Office via **Settings** > **Shop** > **Keys** tab.

The signature algorithm is defined in your Merchant Back Office via **Settings** > **Shop** > **Configuration** tab.

## **For maximum security, it is recommended to use HMAC-SHA-256 algorithm and an alphanumeric key. The use of SHA-1 algorithm is deprecated but maintained for compliance reasons.**

#### **Warning: you must not use the REST API keys for computing the signature of your payment form.**

Only the use of the HMAC-SHA-256 algorithm is implemented in our code sample.

To compute the signature:

- **1.** Sort the fields that start with **vads\_** alphabetically.
- **2.** Make sure that all the fields are encoded in UTF-8.
- **3.** Concatenate the values of these fields separating them with the "**+**" character.
- **4.** Concatenate the result with the test or production key separating them with a "**+**".
- **5.** According to the signature algorithm defined in your shop configuration:
	- a. if your shop is configured to use "SHA-1", apply the **SHA-1** hash function to the chain obtained during the previous step. **Deprecated.**
	- b. if your shop is configured to use "HMAC-SHA-256", compute and encode in Base64 format the message signature using the **HMAC-SHA-256** algorithm with the following parameters:
		- the SHA-256 hash function,
		- the test or production key (depending on the value of the **vads\_ctx\_mode** field) as a shared key,
		- the result of the previous step as the message to authenticate.
- **6.** Save the result of the previous step in the **signature** field.

Example of parameters sent to the payment gateway:

```
<form method="POST" action="https://scelliuspaiement.labanquepostale.fr/vads-payment/
entry.silentInit.a">
<input type="hidden" name="vads_action_mode" value="INTERACTIVE" />
<input type="hidden" name="vads_amount" value="5124" />
<input type="hidden" name="vads_ctx_mode" value="TEST" />
<input type="hidden" name="vads_currency" value="978" /> 
<input type="hidden" name="vads_page_action" value="PAYMENT" />
<input type="hidden" name="vads_payment_config" value="SINGLE" />
<input type="hidden" name="vads_site_id" value="12345678" />
<input type="hidden" name="vads_trans_date" value="20170129130025" />
<input type="hidden" name="vads_trans_id" value="123456" />
<input type="hidden" name="vads_version" value="V2" />
<input type="hidden" name="signature" value="ycA5Do5tNvsnKdc/eP1bj2xa19z9q3iWPy9/rpesfS0="/> 
<input type="submit" name="pay" value="Pay"/>
</form>
```
This sample form is analyzed as follows:

- **1.** The fields whose names start with **vads\_** are sorted **alphabetically**:
	- vads\_action\_mode
	- vads amount
	- vads ctx mode
	- vads currency
	- vads page action
	- vads payment config
	- vads site id
	- vads trans date
	- vads trans id
	- vads version
- **2.** The values of these fields are concatenated using the "**+**" character:

INTERACTIVE+5124+TEST+978+PAYMENT+SINGLE+12345678+20170129130025+123456+V2

**3.** The value of the test key is added at the end of the chain and separated with the "**+**" character. In this example, the test key is **1122334455667788**

INTERACTIVE+5124+TEST+978+PAYMENT+SINGLE+12345678+20170129130025+123456+V2+1122334455667788

**4.** If you use the SHA-1 algorithm, apply it to the obtained chain.

The result that must be transmitted in the signature field is: **59c96b34c74b9375c332b0b6a32e6deeec87de2b**

- **5.** If your shop is configured to use "HMAC-SHA-256", compute and encode in Base64 format the message signature using the **HMAC-SHA-256** algorithm with the following parameters:
	- the SHA-256 hash function,
	- the test or production key (depending on the value of the **vads ctx mode** field) as a shared key,
	- the result of the previous step as the message to authenticate.

The result that must be transmitted in the signature field is:

#### **ycA5Do5tNvsnKdc/eP1bj2xa19z9q3iWPy9/rpesfS0=**

<span id="page-15-0"></span>The payment creation API is available via POST at this address:

https://scelliuspaiement.labanquepostale.fr/vads-payment/entry.silentInit.a

#### **IMPORTANT**

**The URL of the payment creation API is different from the payment page URL, as described in the** *Hosted Payment Page - Implementation Guide***.**

#### <span id="page-15-1"></span>**5.4. Receiving the Payment URL**

The payment gateway returns a response in JSON format containing an HTTP success or error status code.

#### **Success**

In case of success, the payment gateway returns an HTTP status code **200 OK**.

The response contains the payment URL where the mobile application must redirect the buyer.

```
{
 "status":"INITIALIZED",
 "redirect_url":"https://scelliuspaiement.labanquepostale.fr:443/vads-payment/
exec.refresh.a;jsessionid=CE2Cb9daEDe7f6dBF31FE65e.vadpayment01bdx"
}
```
#### **Error**

In case of error, the payment gateway returns an HTTP status code **400 Bad Request** or **500 Internal Server Error**.

The response will contain the details of the error.

```
{
 "status":"ERROR",
 "error":" {"code": "09", "value": "Missing or invalid parameter value"}"
}
```
For more details, see the list of error codes of the Hosted Payment Page Implementation Guide:

*<https://scelliuspaiement.labanquepostale.fr/doc/fr-FR/error-code/error-00.html>*

#### <span id="page-15-2"></span>**5.5. Processing the notification at the end of payment (IPN)**

Once the payment has been made, the payment gateway notifies the merchant server about the transaction result.

The data will be sent with the notification URL defined in the Merchant Back Office.

See the *Hosted Payment Page Implementation Guide* forfurtherinformation on configuring the notification rules and analyzing the transmitted data.

## <span id="page-16-0"></span>**5.6. Code sample**

See the complete example for deploying the merchant server:

*<https://github.com/lyra/webview-payment-sparkjava-integration-sample>*

<span id="page-17-0"></span>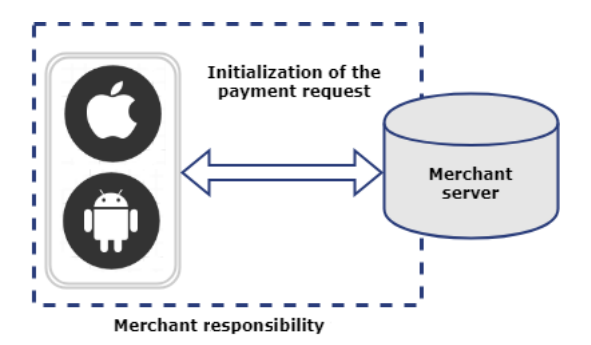

Your mobile application integration must follow the following steps:

#### **1. Payment request initialization and transmission of required data**

The application generates a "payload" containing the shopping cart data, buyer's contact information, delivery details and transmits the payment request to the merchant server via a POST request.

#### **2. Payment page display in a webview**,

The application initializes a webview and displays the payment page using the URL returned by the payment gateway.

#### **3. End of payment detection**.

The mobile application must analyze the different URLs that pass through the webview. Since the return URLs are defined by the merchant server, you have control over the payment process and can decide when to switch over to your native application.

Integration details:

.

**iOS** *<https://github.com/lyra/webview-payment-ios-integration-sample/>* **Android** *<https://github.com/lyra/webview-payment-android-integration-sample>*

#### <span id="page-17-1"></span>**6.1. Camera card scanning**

A cell phone camera can be used for pre-filling card details during the payment.

A complete integration example is provided here:

**iOS** *[https://github.com/lyra/webview-payment-iOS-integration-sample/tree/card\\_scanning](https://github.com/lyra/webview-payment-iOS-integration-sample/tree/card_scanning)* **Android** *[https://github.com/lyra/webview-payment-android-integration-sample/tree/card\\_scanning](https://github.com/lyra/webview-payment-android-integration-sample/tree/card_scanning)*

This example uses external libraries developed by third-party providers.

#### **IMPORTANT**

**La Banque Postale does not guarantee and is not responsible of the quality of external libraries. The use of these libraries is not compatible with PCI-DSS.**

### <span id="page-18-0"></span>**6.2. NFC card scanning**

NFC cell phone module can be used for pre-filling card details during the payment.

A complete integration example is provided here:

#### **iOS** Not available.

**Android** *[https://github.com/lyra/webview-payment-android-integration-sample/tree/](https://github.com/lyra/webview-payment-android-integration-sample/tree/card_scanning_by_nfc) [card\\_scanning\\_by\\_nfc](https://github.com/lyra/webview-payment-android-integration-sample/tree/card_scanning_by_nfc)*

This example uses external libraries developed by third-party providers.

#### **IMPORTANT**

**La Banque Postale does not guarantee and is not responsible of the quality of external libraries. The use of these libraries is not compatible with PCI-DSS.**